# rsync: transmisión eficiente de datos in
rementales

Fran
es Burrull <sup>i</sup> Mestres

<sup>2</sup> de mayo de <sup>2014</sup>

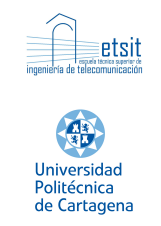

# Índi
e

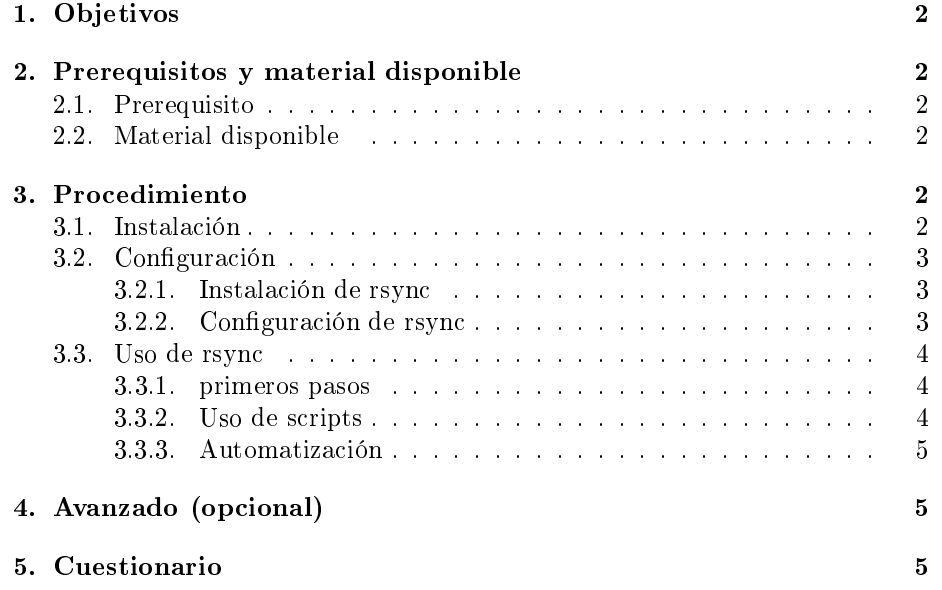

# 1. Ob jetivos

- Principal: Aprender a utilizar rsync [www rsync] para creación de copias de seguridad.
- Secundario [valor añadido]: Aprender a instalar/configurar máquinas vir-

El objetivo principal se alcanzará a base de progresivamente utilizar el comando rsync con ejemplos de dificultad creciente. En esta práctica se utilizará como cliente una máquina virtual (rojo) ejecutando una distribución de linux, Ubuntu [www Ubuntu] y como servidor una segunda máquina virtual (verde) ejecutando también linux Ubuntu.

Se ha elegido rsync por ser una aplicación libre para sistemas de tipo Unix (y Microsoft Windows) que ofrece transmisión eficiente de datos incrementales.

# 2. Prerequisitos y material disponible

## 2.1. Prerequisito

Ordenador on virtualBox instalado.

#### $2.2.$ Material disponible

Máquinas virtuales a instalar (virtual applian
es ):

- AdministracionSistemas LinuxUbuntu rojo.ova
- AdministracionSistemas LinuxUbuntu verde.ova

Manual de Usuario de rsyn
.

Éste material se pueden des
argar de:

```
http://labit501.upct.es/~fburrull/docencia/AdministracionSistemas/rsync/
```
# 3. Pro
edimiento

#### $3.1.$ **Instalación**

El primer paso consiste en preparar el entorno de la práctica. Dicho entorno onstará de una Red de Área Lo
al on 2 dispositivos: El equipo LinuxUbuntu "rojo" y el equipo LinuxUbuntu "verde". Para lograrlo bastará con instalar las 2 virtual appliances desde virtualBox (menú Fichero ⊳ Importar una aplicación  $virtual$ ).

Una vez instaladas las 2 máquinas virtuales habrá que eje
utarlas. Desde el gestor de virtualBox (deberían apare
er las 2 nuevas máquinas instaladas) arrancar las 2 máquinas. No hace falta hacer la configuración básica de red, ya que vienen preconfiguradas por defecto:

- AdministracionSistemas LinuxUbuntu rojo: IP 10.1.1.4/24
- AdministracionSistemas LinuxUbuntu verde: IP 10.1.1.5/24

#### $3.2.$ Configuración

El objetivo de esta práctica es la utilización de rsync. Se pretende que la máquina liente pueda ha
er opias de seguridad en la máquina LinuxUbuntu servidor (ambas maquinas pueden comportarse como cliente y servidor. Por simplicidad usamos la maquina "rojo" como cliente y la máquina "verde" como servidor.).

#### 3.2.1. Instala
ión de rsyn

Rsyn viene instalado por defe
to en la mayoría de distribu
iones linux. Si se desea (y se tiene acceso a Internet) se pueden actualizar los repositorios y a
tualizar rsyn en ambas máquinas:

```
sudo apt - get update
sudo apt - get install rsync
```
### 3.2.2. Configuración de rsync

Rsyn puede operar en 2 modalidades: En la modalidad de Daemon servidor, donde rsync escucha el puerto TCP 873 (por defecto, es configurable), sirviendo ar
hivos en el proto
olo nativo. En la modalidad de terminal remoto ssh (el que usaremos en esta práctica) el ejecutable del cliente rsync debe ser instalado (ya lo está) en ambas máquinas.

Configuración de los puertos Para esta práctica se usará ssh, que utiliza el puerto 22. De este modo no habrá que hacer ninguna configuración de puertos (*sshd* viene instalado con la configuración por defecto en ambas máquinas). Si se deseara utilizar otro puerto habría que modificar /etc/ssh/sshd config.

Configuración de la autenticación de ssh Cada vez que ejecutemos el comando rsyn entre la máquina lo
al (ro jo) y la remota (verde) ésta nos pedirá la contraseña (*admin* sist). Para lograr que no nos pidan contraseña cada vez y así poder automatizar las copias de seguridad generaremos llaves ssh en el cliente mediante ssh-keygen (man ssh-keygen). abrir un terminal en LinuxUbuntu " $roio$ ":

## a d m i n \_ s i st @ U b u n t u R o j o : ~ \$ ss h - k e y g e n

Es
oger las op
iones por defe
to. Una vez generadas las laves opiaremos la pública en la máquina remota mediante ssh-copy-id (man ssh-copy-id):

admin\_sist@UbuntuRojo: ~ \$ ssh - copy-id 10.1.1.5

Introducimos la contraseña (si todo va bien por última vez, comprobar, p.ej., mediante ssh 10.1.1.5) y el fichero  $\gamma$ /ssh/autho-rized\_keys remoto quedará modificado adecuadamente.

### 3.3. Uso de rsyn

La herramienta rsync es \*muy\* versátil. En esta práctica se verá de manera progresiva un ejemplo práctico de utilización entre dos máquinas.

#### 3.3.1. primeros pasos

Observar que en la arpeta Es
ritorio lo
al hay una arpeta llamana Datos-DeImportancia. Empezaremos haciendo copia de esta carpeta mediante:

admin\_sist@UbuntuRojo:~\$ rsync -av Escritorio/DatosImportantes 10.1.1.5:~/Escritorio

La opción -a (man rsync) significa "archive". Es una agrupación de opciones adecuadas para copias de seguridad. La opción -v significa "verbose", no es necesaria, pero es útil al principio para ver qué hace rsync.

Comprobar en la máquina remota (verde) que la carpeta haya aparecido en el escritorio. Si todo ha ido bien habrá una réplica exacta. A continuación rearemos un hero en la máquina lo
al:

admin\_sist@UbuntuRojo:~\$ echo "Hola que tal" > Escritorio/DatosImportantes/holaQueTal.txt

Y repetiremos la opia de seguridad:

admin\_sist@UbuntuRojo:~\$ rsync -av Escritorio/DatosImportantes 10.1.1.5:~/Escritorio

Observar que la opia ha sido prá
ti
amente instantánea, ya que los datos que no han cambiado no se han copiado (y nuesto nuevo fichero es muy pequeño).

A continuación borramos el archivo que acabamos de crear:

admin\_sist@UbuntuRojo:~\$ rm Escritorio/DatosImportantes/holaQueTal.txt

Y repetimos otra vez la copia de seguridad:

admin\_sist@UbuntuRojo:~\$ rsync -av Escritorio/DatosImportantes 10.1.1.5:~/Escritorio

Obsérvese que el fichero *holaQueTal.txt* no ha desaparecido de la máquina remota. Este comportamiento puede ser útil contra borrados accidentales, pero si se quiere sincronización (lo mismo en origen que en destino) usaremos:

```
admin_sist@UbuntuRojo:~$ rsync -av --delete Escritorio/DatosImportantes 10.1.1.5:~/Escritorio
```
Comprobar que ahora ambas carpetas "DatosImportantes" contienen lo mis $mo.$ 

#### 3.3.2. Uso de s
ripts

Una vez entendida la funcionalidad básica de rsync y decidido qué carpetas son importantes, se puede crear un script para ejecutar las instrucciones deseadas. Un ejemplo podría ser:

admin\_sist@UbuntuRojo:~\$ gedit misBackups.sh

Con el ontenido:

```
#!/ bin / bash
rsync –a –-delete –-stats Escritorio/DatosImportantes 10.1.1.5:~/Escritorio/
                >> Escritorio/logMisBackups.txt
echo -e "Done.\n\n" >> Escritorio/logMisBackups.txt
```
Este script es muy sencillo, ya que solamente ejecuta una línea de rsync. Guarda en un ar
hivo las estadísti
as de uso de rsyn
, útil para monitorizar la eficiencia de rsync. Finalmente:

admin\_sist@UbuntuRojo:~\$ chmod +x misBackups.sh

Convierte el s
ript en eje
utable.

## 3.3.3. Automatiza
ión

Si queremos que este script se ejecute de manera regular, por ejemplo, cada domingo a las 11 y cinco de la noche, se puede utilizar *cron* (ver man cron y man 5 crontab). Ejecutar crontab -e (man crontab) y añadir la línea de prueba:

\* \* \* \* \* / home/admin\_sist/misBackups.sh

Esta línea es útil para pruebas, ya que hace un backup cada minuto. Borrar la carpeta del Escritorio de la máquina LinuxUbuntu "verde" y comprobar que reapare
e al abo de un minuto (
omo máximo). Una vez omprobado el funcionamiento correcto del script automatizado sustituir la línea de prueba por:

5 23 \* \* 0 / home/admin\_sist/misBackups.sh

Recordar que hay que reiniciar cron para que los cambios surjan efecto: admin\_sist@UbuntuRojo:~\$ sudo service cron restart

## 4. Avanzado (op
ional)

Se propone crear un escenario sofisticado, quizás más cercano a un entorno de producción. Se plantea al alumno que con lo aprendido elabore una configuración más ompleja. Consultar on el profesor.

# 5. Cuestionario

- 1. Comprobar la red desde la máquina linuxUbuntu\_ro jo ha
iendo ping a 10.1.1.5 ( 3.1 en la página 2).
- 2. ¾De qué tamaño son las laves generadas? ( 3.2.2 en la página 3).
- 3. ¿Qué clave (publica, privada) se ha instalado en 10.1.1.5? ¿en qué fichero? ¾qué permisos tiene? ( 3.2.2 en la página 3).
- 4. ¾A qué op
iones equivale la op
ión -a? ( 3.3.1 en la página anterior).
- 5. ¾Qué ha
e el siguiente s
ript? ( 3.3.2 en la página anterior).

```
source = / home / admin_sist / Escritorio / Datos De Importancia
target =/ media / ba
kup /
datestart='date | awk '{print $6$2$3" - "$4}'
media='mount | grep /media/backup | awk '{print $3}''
en en en en delete $ { source } $ { target }
          dateend = \frac{1}{2} date | awk '{ print $6$2$3" - "$4}' \frac{1}{2}e
ho " START : $ { d a t e s t a r t} END : $ { dateend } COMMAND :
                    rsyn
 -a $ { sour
e } $ { target } OK " >> $ { target }/ L A S T B A C K U P I N F O. txt
         else
                    dateend = ` date | awk '{ print $6$2$3 " -" $4 } ' `
                   e
ho " START : $ { d a t e s t a r t} END : $ { dateend } COMMAND :
                   rsync -a ${source} ${target} FAILED" >> ${target}/LASTBACKUPINFO.txt
         fi
fi
```
# Referen
ias

[www Ubuntu] http://www.ubuntu.com/

[www rsync] http://rsync.samba.org/